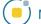

### **Enabled Object**

The Enabled Object option allows users to sample all enabled objects (objects currently displayed) in the volume. An object map must be loaded for this sampling option to be available.

**Sample Options:** Provides users the following sampling controls:

- Combine Objects: Allows users to sum the measurements of the individually sampled objects.
  - · Name: Allows users to specify a name for the combined object measurements when reported to the stats log.
- **Sample Enabled Objects:** Initiates the sampling process.

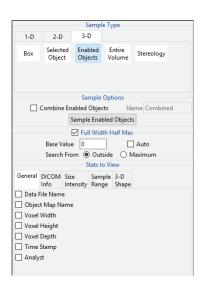

Stats to View: The stats to view area allows users to enable and disable measurements and information reported to the stats log.

- General: Allows users to report general image data parameters in the stats log file (see General under Sample Point(s) > Stats to View.)
- **DICOM Info:** Allows users to report DICOM tag information (see DICOM Info under Sample Point(s) > Stats to View.)
- Size Intensity: Reports an array of size intensity information and measurements (see Size Intensity description for Sample 2-D Rectangle.)
- Sample Range: Samples voxels within a defined region based on a min/max intensity range (see Sample 2-D Rectangle > Sample Range.)
- **3-D Shape:** Allow users to sample different 3-D shape-based measurement, see the 3-D Shape description under 3-D > Box for details on each of the 3-D shape measurements available.

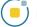

### Making Measurements using Enabled Object

#### **Sampling Enabled Objects**

Download the MRI\_3D\_Head.avw data set from analyzedirect.com/data to follow along.

- Open Input/Output and load MRI\_3D\_Head.avw into Analyze. Select MRI\_3D\_Head and open Measure.
- Select File > Load Object Map and load the MRI\_3D\_Head.obj.
- Select the 3D Sample Type [1] and choose Enabled Object [2].
- Select Size Intensity [3] and make sure that Name, Volume, and Mean are checked. Uncheck Area [4].

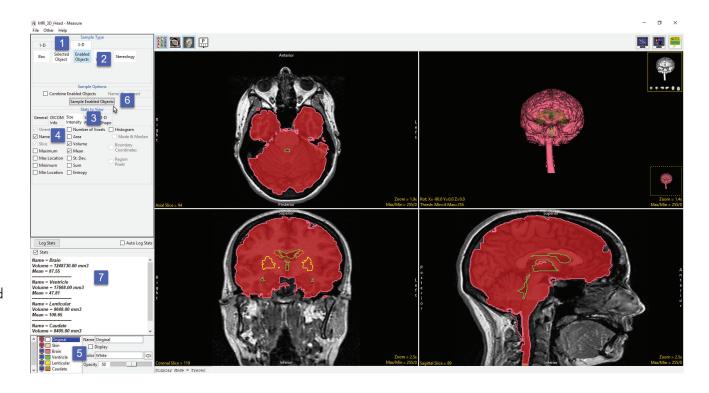

- Switch the display of the Skin object off [5] by clicking on the monitor icon next to the object in the object list.
- Switching the display of an object off disables the object so it won't be sampled. Switch on the Lenticular and Caudate objects.
- Click Sample Enabled Objects [6]. The selected measurements for the enabled objects will be reported to the stats review area [7].

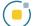

### Making Measurements using Enabled Object (continued)

# Sampling Enabled Objects (continued)

- To report the selected
  measurements to a log file that
  can be saved from Measure, click
  the Log Stats button [8]. When
  clicked the button will become
  grayed out.
- The selected measurements for the enabled objects will be reported to a file below the image display area [9].
- To save the measurements log file, right-click in this area and select Save Log [10]. The log file will be saved as a .CSV file.

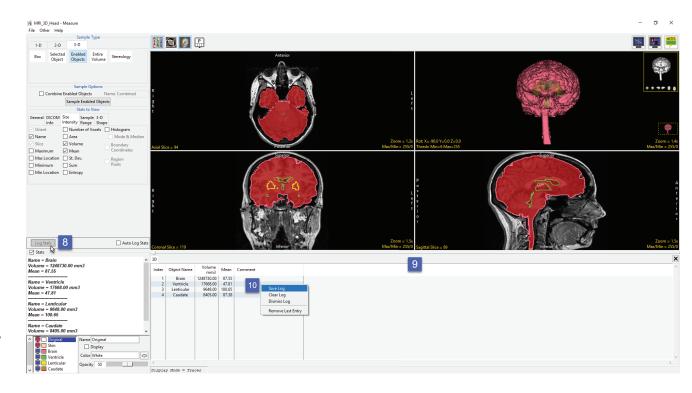

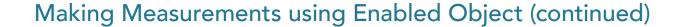

## Using Enabled Objects to make Combined Measurements

- Check the Auto Log Stats checkbox [11].
- Next, check the Combine Enabled Objects checkbox [12].
- Name the combined result or leave the default name as Combined [13].
- Click Sample Enabled Objects [14].
- The combined measurements will be reported in the stats review area [15] and added to the log file.
- Checking additional measurement options [16]
  will automatically update in the stats review
  area with the selected measurement for the
  combined object [17].
- The measurements for the individual and combined objects will automatically update in the log [18].

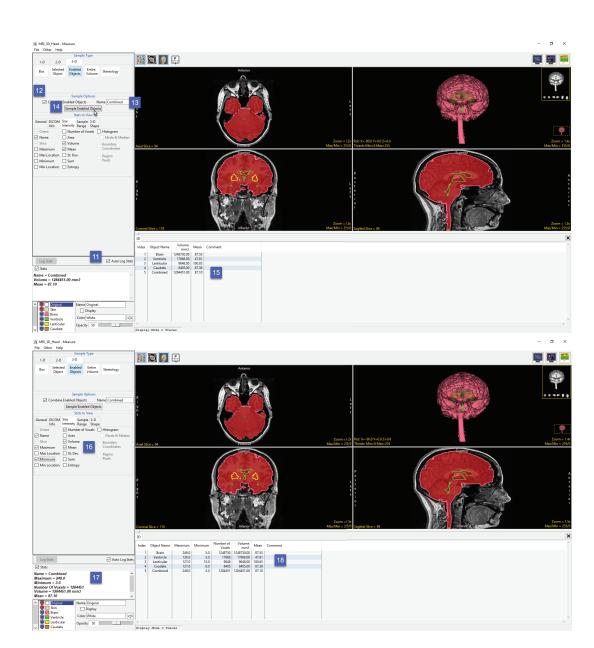

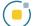

### Making Measurements using Enabled Object (continued)

#### **Using Enabled Object to Generate** a Combined Object Histogram

- Check the Histogram check box [18] and select Sample Enabled Objects [19].
- The histogram measurements will be reported [20] and the histogram plotted [21] in a new tab. Right-click to save the histogram log.

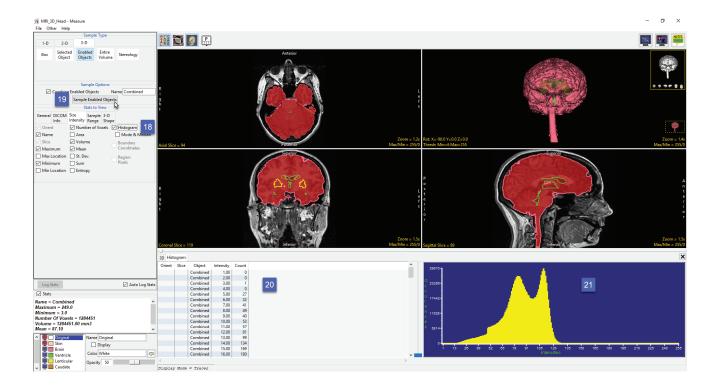